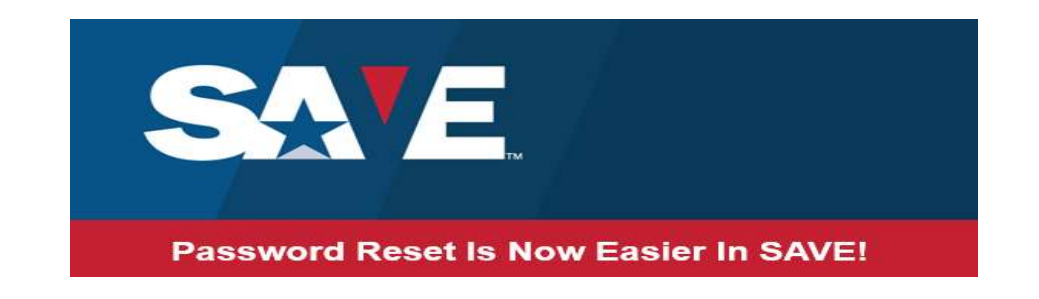

# SAVE User ID and Password

If you need your SAVE User ID and/or need to reset your Password or if your SAVE account is locked, follow the steps outlined below.

## SAVE User ID

To get your SAVE User ID, select the "Forgot User ID" link from the SAVE Sign In page and you will be directed to the "Forgot User ID" page:

**SA'E** 

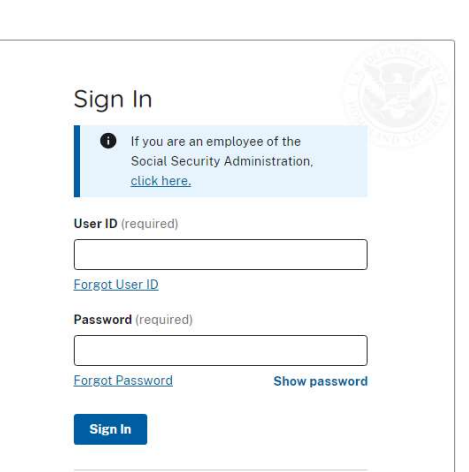

Then enter your email address into the "Email Address" field and select "Submit" button:**SA'E** 

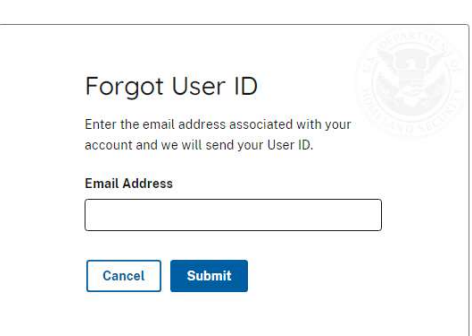

SAVE will send a Forgot SAVE User ID message to the email address associated with this account:

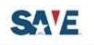

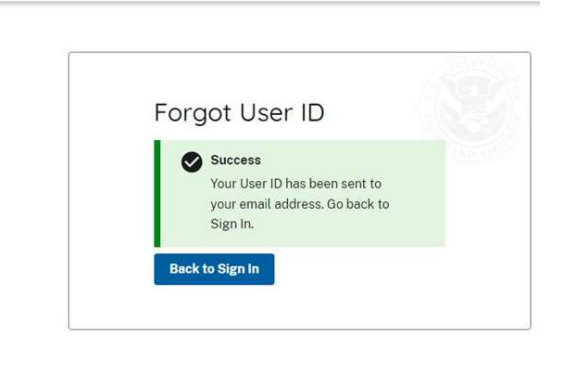

## Reset Password

To reset a password, select the "Forgot Password" link from the SAVE Sign In page and you will be directed to the "Reset Password" page:

#### **SA'E**

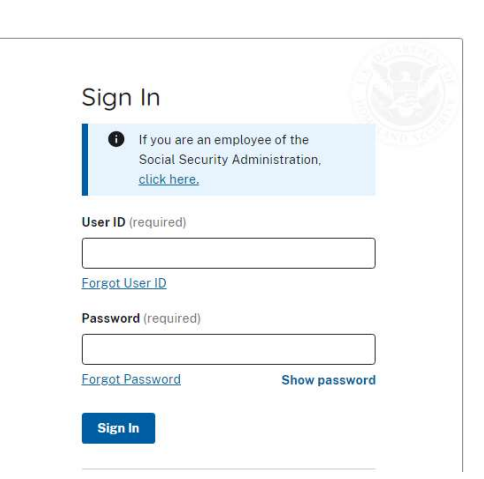

Then enter your User ID into the "User ID" field and select "Reset Password" button:

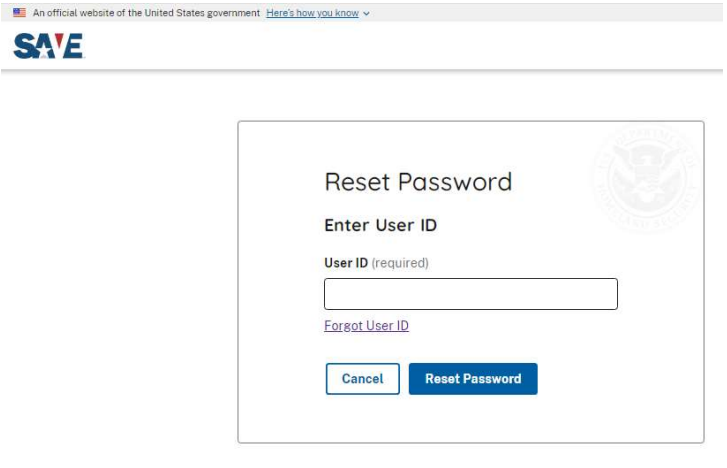

SAVE will send a password reset message to the email address associated with the User ID:

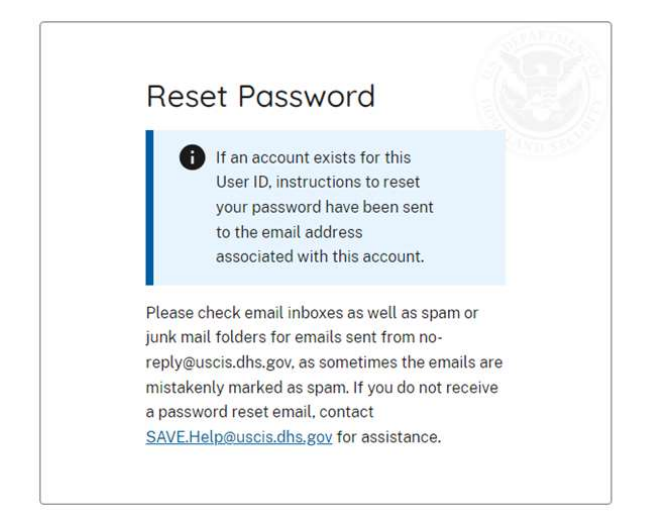

The password reset will be available for 30 minutes. If a new password is not created within 30 minutes, you will have to repeat the process to reset your password.

The password reset email will include a clickable link with a one-time code that will direct you to the "Change Password" page in SAVE.

You will then be prompted to enter a new password.

Once a new password is established, you will be signed out of all current sessions and prompted to return to the SAVE Sign In page.

Then enter your User ID and Password:

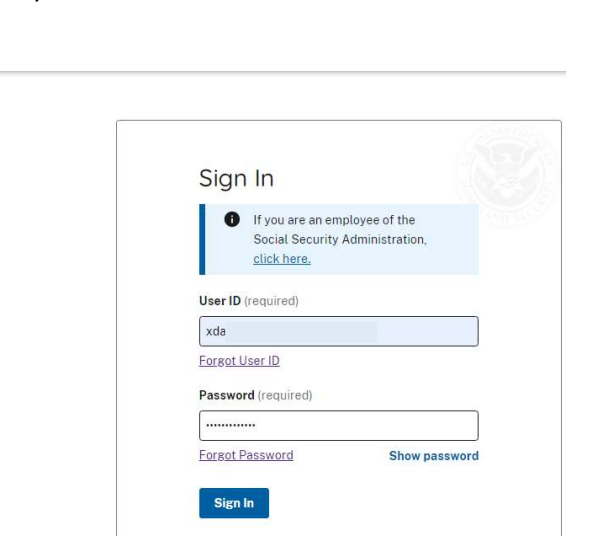

#### **SA'E**

Once finished, you will be directed to the Home screen:

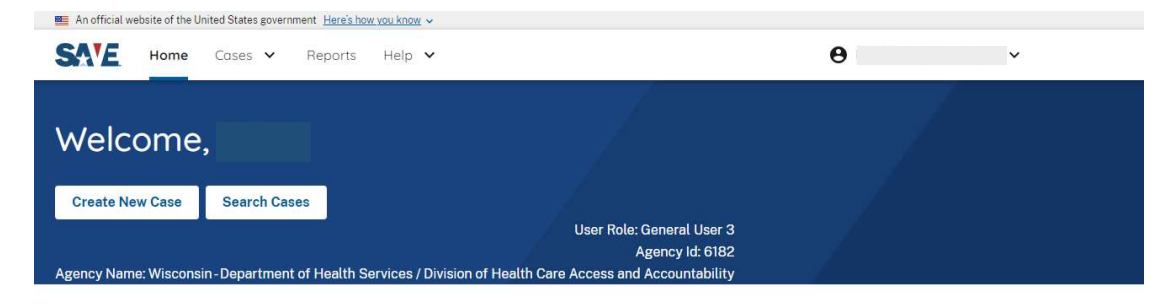

 $\mathcal{U}$  .